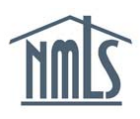

# **COURSE ENROLLMENT**

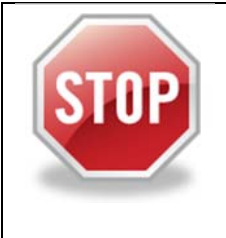

### PRIOR TO ENROLLING IN ANY NMLS APPROVED PRE-LICENSURE OR **CONTINUING EDUCATION COURSE, YOU WILL NEEDTHE FOLLOWING:**

- **A NMLS account**
- Your individual NMLS ID Number  $\bullet$

### HOW TO OBTAIN THE NMLS INDIVIDUAL ID NUMBER:

For Individuals without an existing NMLS account, follow these steps to create your account and ID:

- 1. Navigate to the **NMLS Resource Center**.
- **Log into NMLS** 2. Select in the upper right corner.
- 3. Select the Request an Account link.
- 4. Retype the security letters & numbers shown on the screen in the space provided and click Next.
- 5. Complete the information on the Create Individual User Account page.
- 6. Click the Finish button to confirm.
- 7. A confirmation message containing your User Name and Individual NMLS ID Number will be displayed.
- 8. An email notification will be sent to the provided email address containing the user name and password.

#### For Individuals with an existing NMLS account, follow these steps to view your NMLS ID:

- 1. Navigate to the **NMLS Resource Center**
- 2. Select Log into NMLS in the upper right corner.
- 3. Log in to your NMLS account.
- 4. Select the Composite View tab.
- 5. Select the View Individual link in the top sub-menu.

## **COURSE ENROLLMENTS (INDIVIDUAL)**

6. Your **Individual ID Number** will be displayed.

## **HOW TO DETERMINE EDUCATION REQUIREMENTS**

- 1. Navigate to the **NMLS Resource Center**.
- 2. In the menu bar at the top, move your mouse over **Professional Standards** and click **Education** in the drop down menu.
- 3. Move down the page and you will see two sections: **Continuing Education** and **Pre-Licensure Education**.
- 4. Under both sections, you will find a link to the State-Specific Education Chart. This chart breaks down each state's requirements for Pre-Licensure Education and Continuing Education.

## **HOW TO LOCATE A NMLS APPROVED COURSE PROVIDER**

- 1. Navigate to the **NMLS Resource Center**.
- 2. In the menu bar at the top, move your mouse over **Professional Standards** and click **Education** in the drop down menu.
- 3. Move down the page and you will see two sections: **Continuing Education and Pre-Licensure Education**.
- 4. Under both sections, you will find a link to the Approved Provider List. This list displays approved NMLS course providers and some of their contact information.

## **HOW TO REGISTER FOR A COURSE**

- 1. Navigate to the **NMLS Resource Center**.
- 2. In the menu bar at the top, move your mouse over **Professional Standards** and click **Education** in the drop down menu.

Regular PE or CE 3. Click Courses

- 
- 4. Search and browse the **Master Course Catalog** to find the course you wish to take.
- 5. Choose the course(s) you want to take and write down the course number(s)

**Note:** Payment must be made directly to the course provider.

6. Contact the course provider or visit their website to schedule the courses.

**Note:** Have your NMLS Individual ID number available, you will need to provide it to your course provider in order to have your hours banked.

**Note: Taking the same course two years in a row will result in CE not being counted for license renewal which could result in your license being suspended!** Before registering for a course, check the course description in the NMLS Course Catalog to see if the course uses licensed content or shares content with another course. If it does, you may not take a course using the same content two years in a row. Courses using licensed content or sharing content with another course use the same unique course title or unique title phrase which is stated at the beginning of the course description. *Do not take a course with the same title or title phrase two years in a row.*

For further assistance, please contact the NMLS Call Center at 1-855-NMLS-123 (1-855-665- 7123).